# Zoom – Treoir Fhabhtcheartaithe do Mhúinteoirí

# **Téarmaíocht**

- **Zoom WebApp** Zoom nuair a bhaintear úsáid as tríd an suíomh gréasáin (i mbrabhsálaí e.g., Chrome, Safari, etc.), tabhair faoi deara go bhfuil neart de na gnéithe a chuireann Zoom Client ar fail nach bhfuil ar fáil i Zoom WebApp.
- Zoom Client Seo é an feidhmchlár Windows/Mac. Seo é an leagan is fearr le húsáid.

### **Rochtain ar shocrúcháin**

### *Zoom client (Feidhmchlár PC agus Mac)*

- Ón scaileán baile: Cliceáil ar an **roth fiaclach** ag barr ar dheis.
- Sa chruinniú: Cliceáil ar an **sciath ghlas** ag barr ar chlé, ansin ar an roth fiaclach ar barr ar dheis san fhuinneog a osclaítear

#### *Android / iOS*

- On scáileán baile: Cliceáil ar an gcnaipe **Settings** ag bun ar dheis.
- Sa chruinniú: Tapáil an scáileán chun cnaipí a thaispeáint. Cliceáil ar an gcnaipe **More** ag bun ar dheis. Ansin cliceáil ar **Meeting Settings (Socrúcháin Chruinnithe)**.

#### *WebApp*

- Ní chuireann WebApp na socrúcháin chéanna ar fáil. Íoslódáil Zoom Client ina áit sin.

### **Fadhbanna fuaime**

- Déan cinnte nach bhfuil an fhuaim múchta trí chliceáil ar an gcnaipe **Mute/Unmute** (**Múch/Dímhúch**) ag an mbun ar chlé den chruinniú. *(Is í an eochair aicearra Alt + A)*
- Sna socrúcháin Audio, cliceáil ar **Test Speaker** agus déan cinnte go gcloiseann tú an tonn. Mura gcloiseann tú é, athraigh an callaire roghnaithe trí chliceáil ar an roghchlár anuas ar thaobh na láimhe deise den chnaipe **Test Speaker**. Déan an triail arís go dtí go n-aimseoidh tú an t-aschur ceart.
- Cliceáil ar **Test Mic** agus labhair. Ba chóir go gcloisfeá tú féin. Mura gcloiseann, escail an roghchlár anuas agus téigh trí na micreafóin go dtí go n-aimseoidh tú an ceann ceart.

Bain úsáid as cluasáin lena chinntiú nach mbíonn macalla ann. Cruthaítear macalla nuair a phiocann do mhicreafón suas an t-aschur ó na callairí.

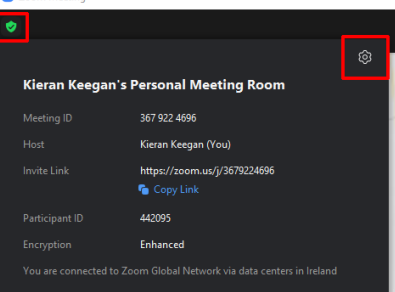

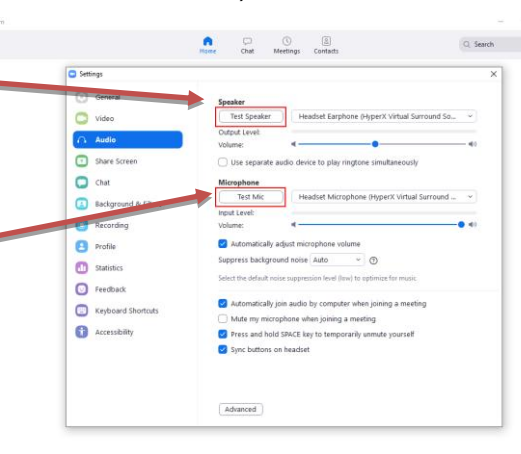

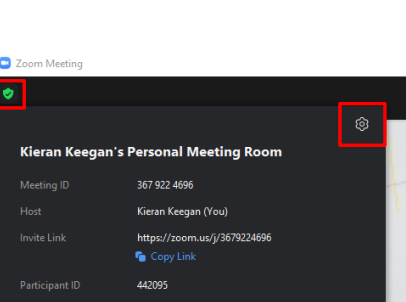

An tSraith Shóisearach do Mhúinteoirí

**Junior G** 

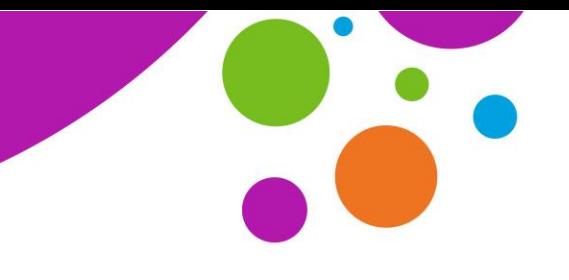

An tSraith Shóisearach do Mhúinteoirí

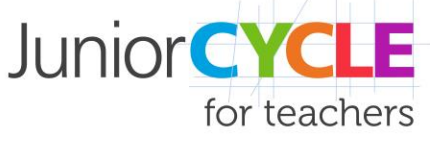

### **Fadhbanna físeáin**

- Déan cinnte go bhfuil físeán cumasaithe agat trí chliceáil ar an gcnaipe **Start video** ag bun ar chlé sa chruinniú. *(Is í an eochair aicearra Alt + V)*
- Agus Zoom á thosú agat, déan cinnte go roghnaíonn tú **Allow camera access**.
- I socrúcháin físeáin, déan cinnte go bhfuil an ceamara ceart roghnaithe ag baint úsáide as an roghchlár anuas.
- Anseo freisin is féidir leat na roghanna seo a dhéanamh: **enable HD** nó **disable HD**, **adjust for lowlight**, nó **Touch up your appearance**.

Nóta**:** Bainfidh na socrúcháin seo úsáid as níos mó bandaleithid, i.e., má tá do nasc go dona, díchumasaigh iad.

## **Fadhbanna le nascadh/moilliú/reo**

*Zoom Client / fón póca*

- Seiceáil do nasc, déan cinnte nach bhfuil daoine eile ag sruthlú/íoslódáil ar an Wi-Fi céanna.
- Más féidir, bain úsáid as nasc le sreang. (Ethernet)
- Díchumasaigh **HD** agus **Touch up my appearance** i do shocrúcháin físe.

#### *Zoom Webapp*

- Cliceáil ar **More** ar an barra ag bun an scáileáin Zoom.
- Cliceáil ar Disable video receiving.

### **Zoom a nuashonrú**

- Bíonn neart fadhbanna ann de bharr sean-leagan de Zoom a úsáid
- Féach:<https://www.youtube.com/watch?v=E7zERcVLUBM&feature=youtu.be>

### *Zoom Client*

- Ón scáileán baile, cliceáil ar an gcnaipe **próifíle** ag barr ar dheis.
- Roghnaigh Check for update.
- Inseoidh Zoom leat go bhfuil an leagan reatha agat nó taispeánfaidh sé cnaipe **Download**. Má thaispeánann, cliceáil ar **Download** le híoslódáil.
- Déanfaidh Zoom an nuashonrú a shuiteáil anois agus ansin seolfaidh sé ar ais chuig an scáileán baile tú.

### *Android/iOS*

- Roghnaigh **Settings** ón mbarra ag an mbun.
- Roghnaigh **About** agus ansin **Version**.
- Déanfaidh Zoom an nuashonrú a shuiteáil nó inseoidh sé duit 'Zoom is up to date'.